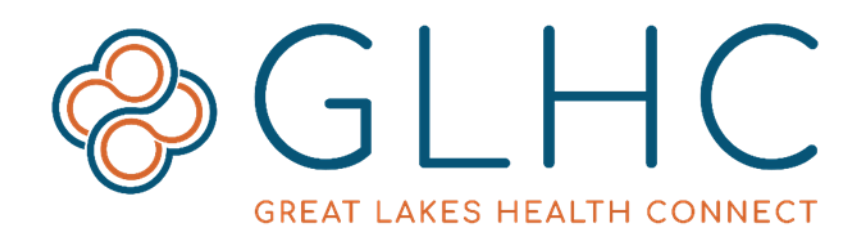

# **Direct Messaging**

# **Getting Started User Guide**

## **About Direct Message Communications**

Great Lakes Health Connect provides health care organizations with a secure, Direct email address. The purpose of this email address is for provider-to-provider communication and exchange of patient health information. This communication is both HIPAA compliant and complies with the federal standards of the Direct Project. GLHC Direct is based on the standards set by the Direct Project, organizations are not restricted to communicating only with other GLHC Direct clients.

Direct accounts are not for personal use. Only send and receive emails to and from others with a Direct email address. This restriction protects patient privacy.

## **System Requirements**

The GLHC Direct web application is compatible with most browsers and operating systems. Supported browsers include the latest versions of Internet Explorer, Firefox, Safari, and Google Chrome.

## **Activating an Account**

Follow the instructions provided to you via email. After your account is setup, you will receive a confirmation email that contains your registration information. Click on the link to begin the login process.

From: Registrar@secureexsolutions.com <Registrar@secureexsolutions.com> Sent: Friday, July 19, 2019 8:56 AM  $To:$ 

Subject: User Account Confirmation for xdr.midirect.net

Dear **Company** 

Welcome to Direct! You have been pre-registered for a Direct account by Great Lakes Health Connect

Here is your registration information:

Access GLHC Direct from any computer by going to the web address associated with your Direct Web Portal.

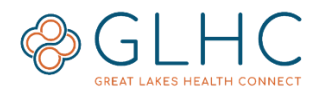

# **First Login**

Navigate to your Direct Web Portal and enter your Username and Password. Use the username and password you received in the account confirmation email.

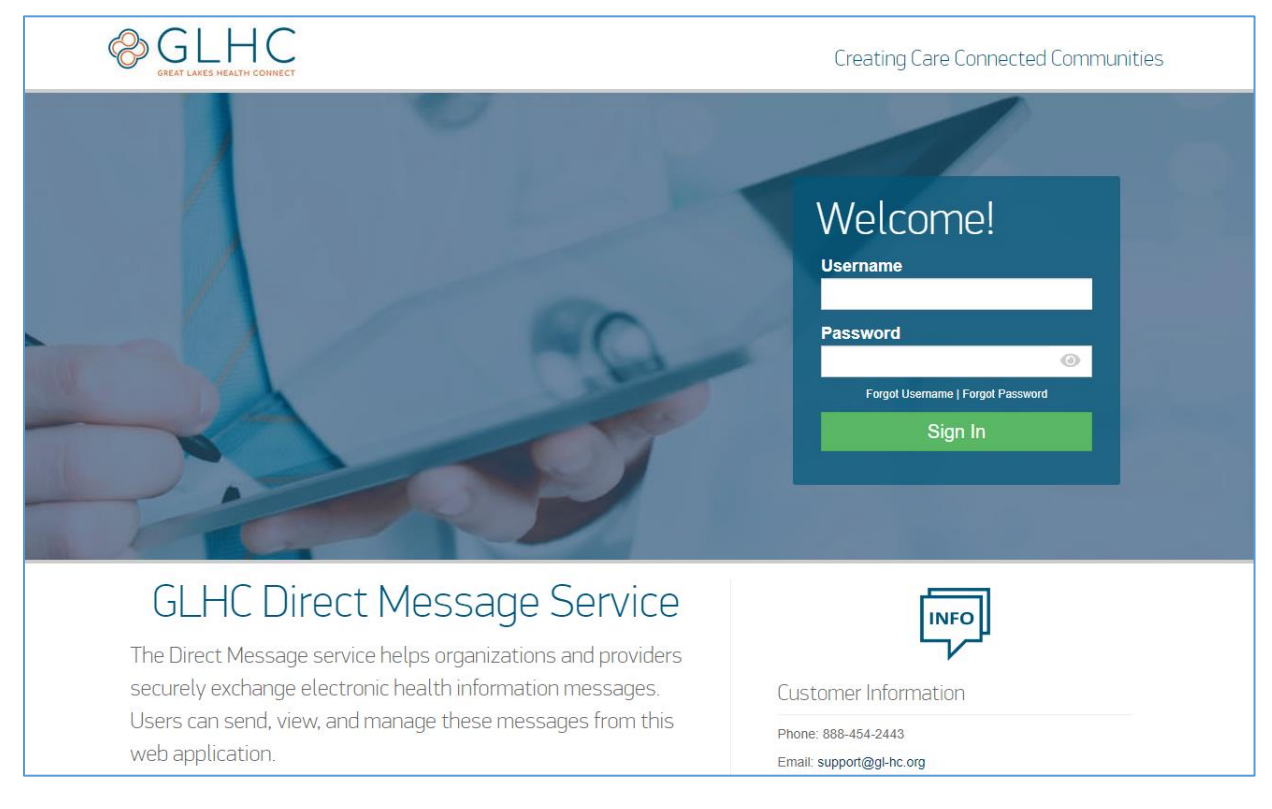

# **Completing Your Registration**

1. After logging in, read and accept the End User License Agreement.

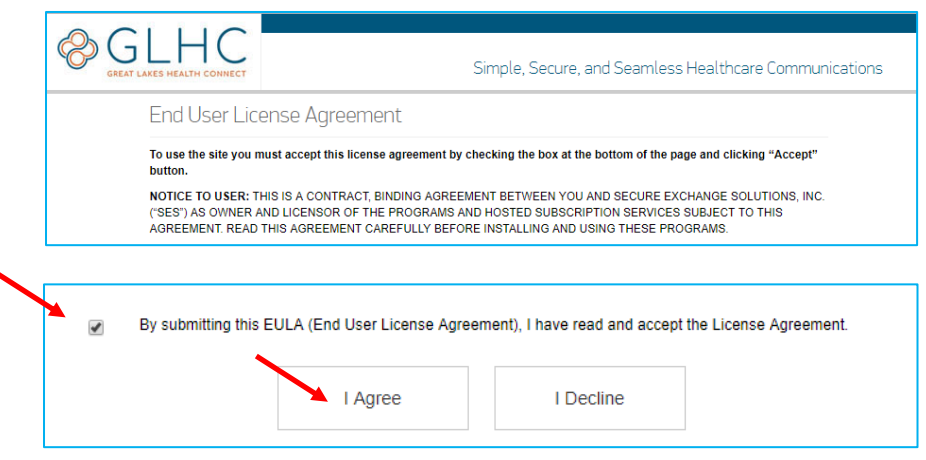

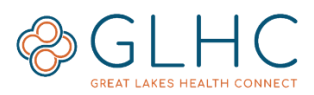

2. Change Password - enter the temporary password and then enter and confirm a new password. The password must meet the requirements. Click on **Update** to save.

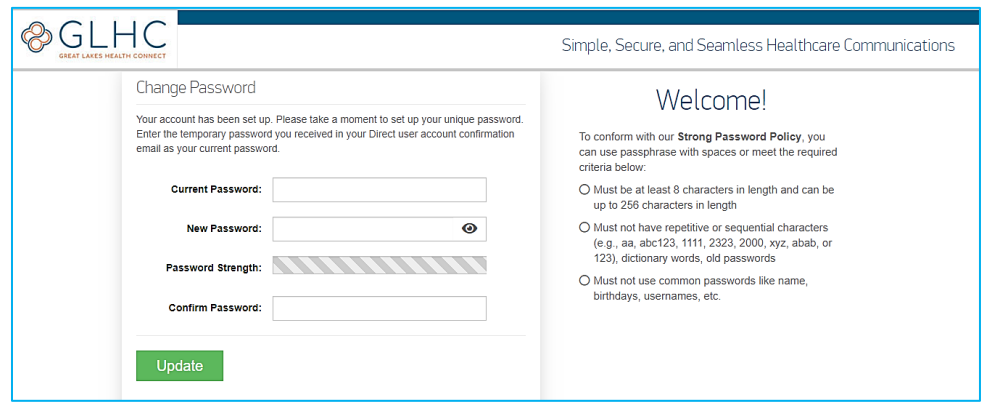

Note: Change your password at any time by clicking your **Username** in the top right-hand corner, then **Account,** and then **Change Password**.

#### **Your Contact Details**

Once your password is confirmed, add your contact information. If the **Desired Direct Email** section is blank, enter your first name (period) last name in the **Email Name**. For example, John.Smith. If you are a provider and have an NPI add it to your account and select a specialty. This can only be entered at the time of registration and cannot be added later.

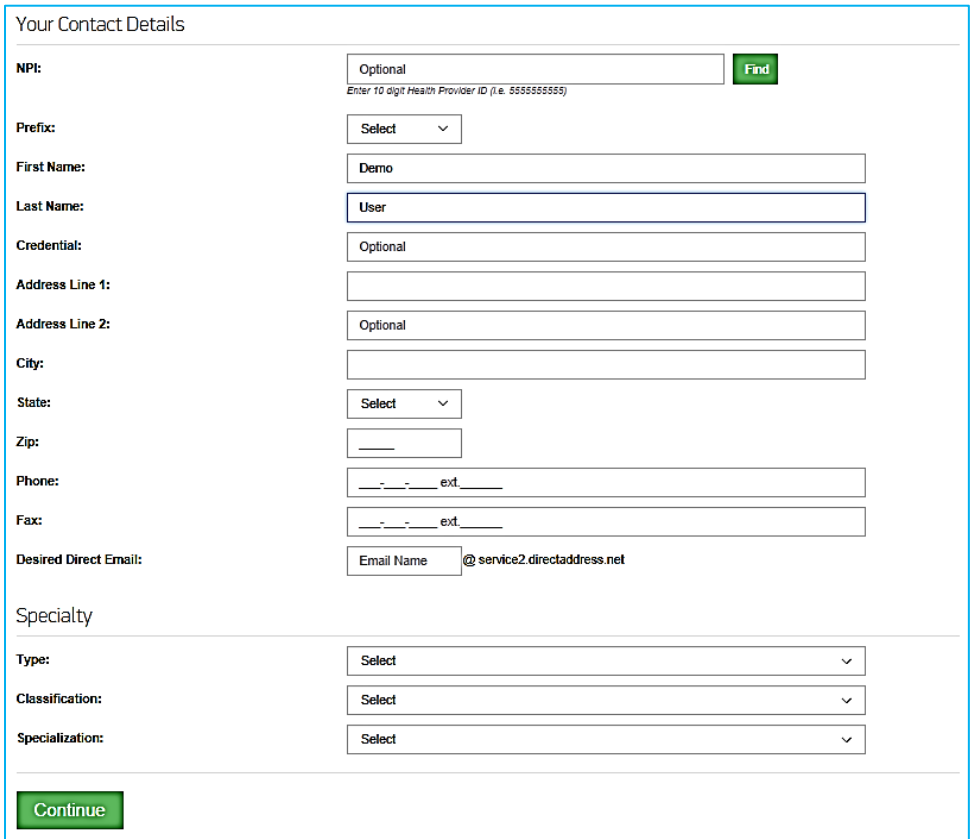

**Questions or issues with Direct, contact GLHC at (844) 454-2443 or support@gl-hc.org.**

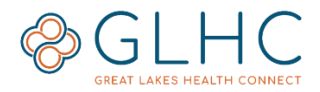

# **Registration Completion**

Once you have added your Contact Details, click **Continue**.

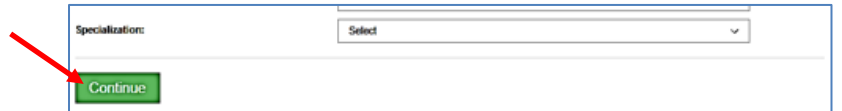

The following screen will display to confirm registration. Click **Continue**

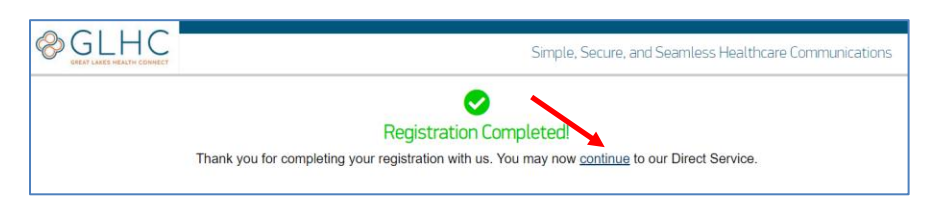

You will directed to the **Signed Out** page. Click **Login** to return to Direct Welcome page.

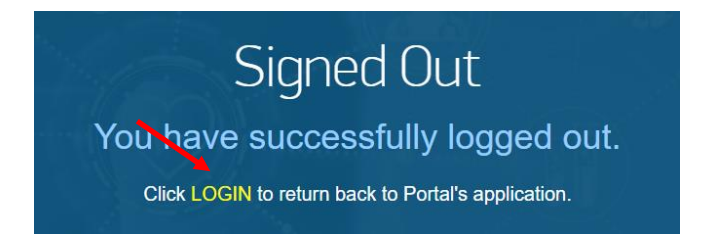

Enter your username and new password. Then click **Sign In.**

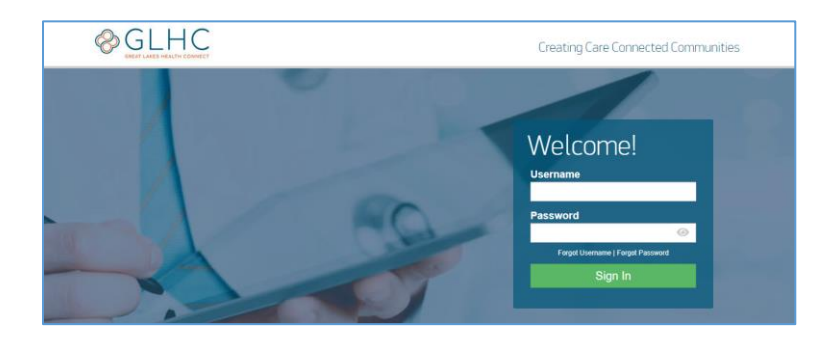

## **Sign Out**

Click on your **Username** in the top right corner and then **Sign Out**.

#### **Locked Account**

If you attempt to log in with an incorrect username and password combination five (5) times or have not had your identity verified, your account will be locked for security reasons. Contact your Direct Administrator if this occurs.

#### **Forgot Username**

You may request your username by selecting the Forgot Username link on the login page. Enter the non-Direct email associated with your account and click **Send**. You will then receive an email at your contact email providing you with your username.

If more than one Direct account is linked to the contact email or you do not receive your

**Questions or issues with Direct, contact GLHC at (844) 454-2443 or support@gl-hc.org.**

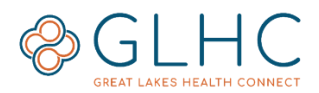

username because your contact email address may have been entered incorrectly, contact your Direct Administrator who can assist you in accessing your account.

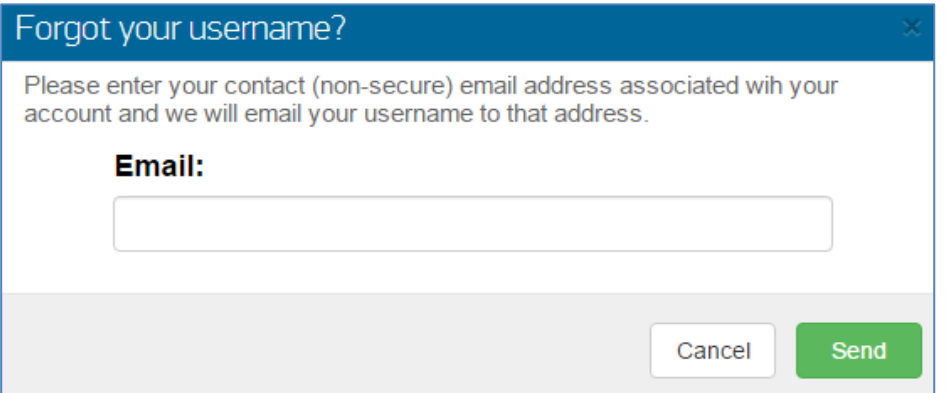

#### **Change Password**

Change your password by clicking your **Username** in the top right hand corner, then click **Account,** and then **Change Password**.

Enter your current password and then your new password. Click **Update** when complete.

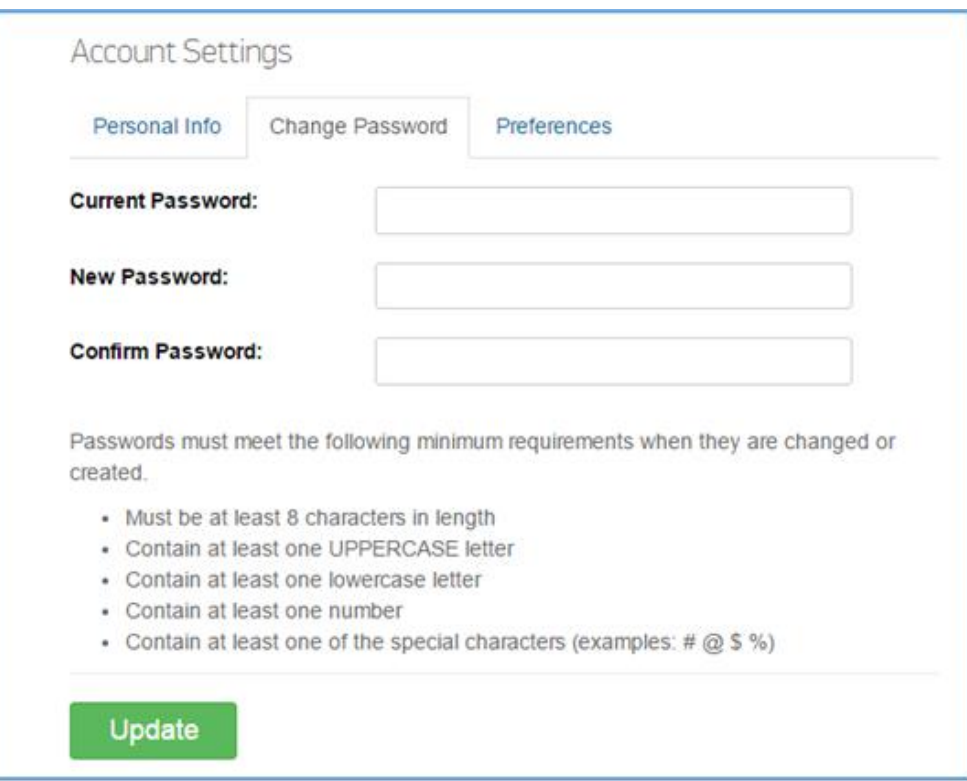

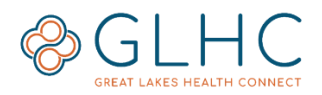

#### **Forgot Password**

You may reset your passwords by selecting the **Forgot Password** link on the login page. Enter your Username and then click **Send**.

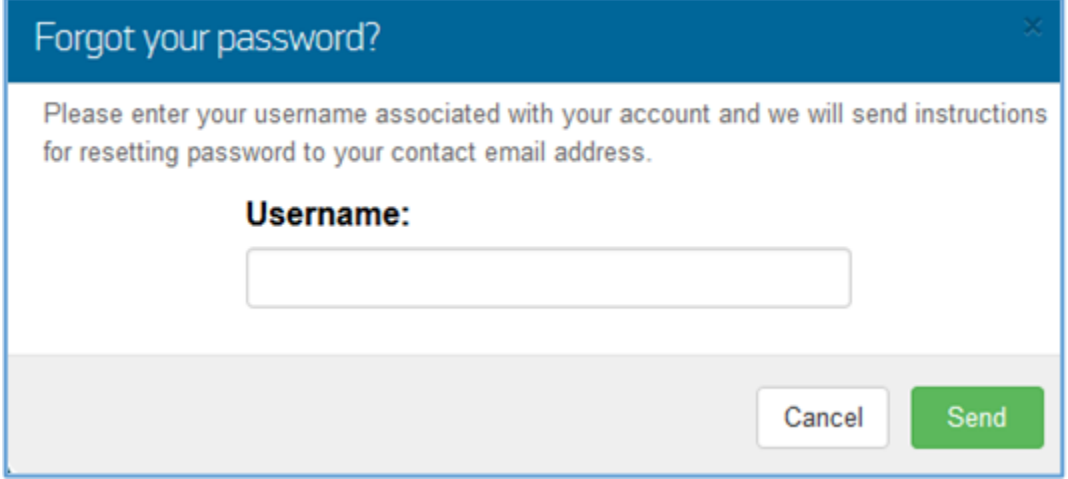

A temporary password will be sent to the non-Direct email address associated with the account.

Contact your Direct Administrator if you never activated your account, are unable to locate the initial temporary password, or if your account is locked.

If you reset your password and do not receive the temporary password, your non-Direct email address may be incorrect. Contact your Direct Administrator.